# **How to create options life cycle**

Follow the below steps to create a options life cycle

1. Open the Derivative screen and click on the tab Options life cycle .

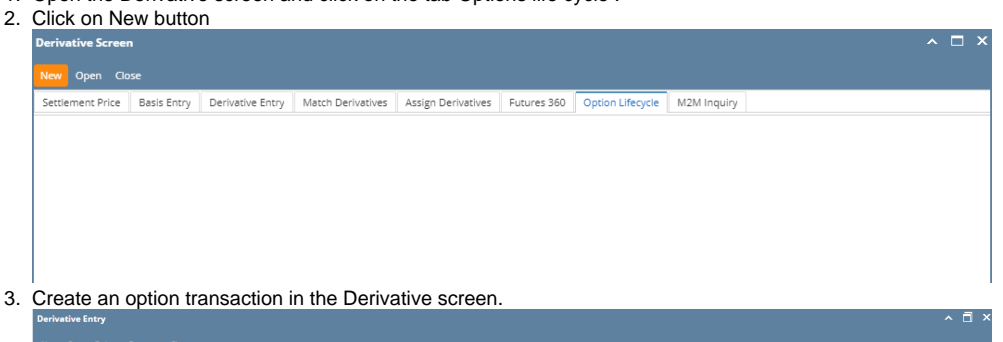

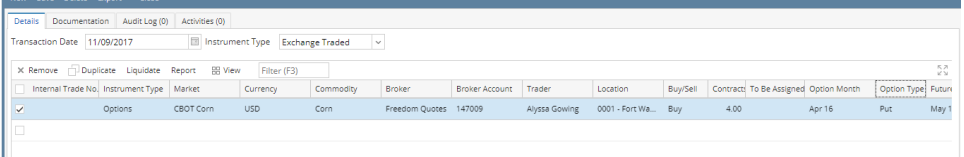

- 4. Create an options with buy Call or buy put
	- We can see the above trades in the Long side of the grids.
		- a. Create an options with sell- Call or sell put, we can see those in the short side of the grid

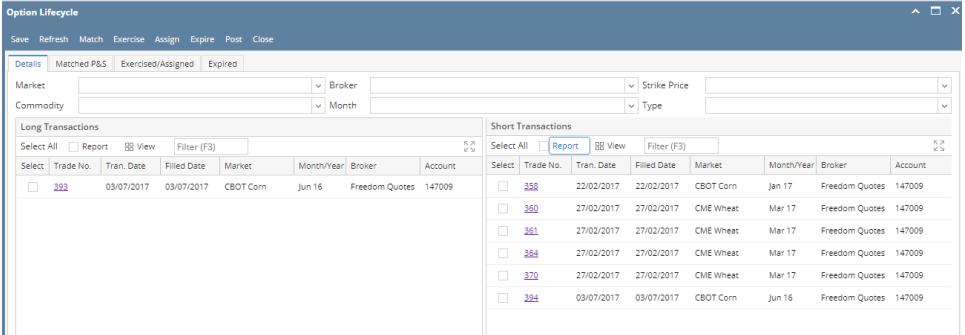

### **How to Match the options**

Select the Long transaction and short transaction

system will have to validate that upon clicking Match P&S button that user selected transactions of the same market, month, location, commodity, broker, account, type, and strike price.

After success full match pns , the transactions selected will be removed\* from this screen and placed on the Match P&S tab If user has selected less than all of the Open Lots on a specific transaction, then the transaction will remain on this screen but open lots will be reduced by the quantity that has been matched. The transaction will also appear on the P&S screen for the amount of P&S'd lots.

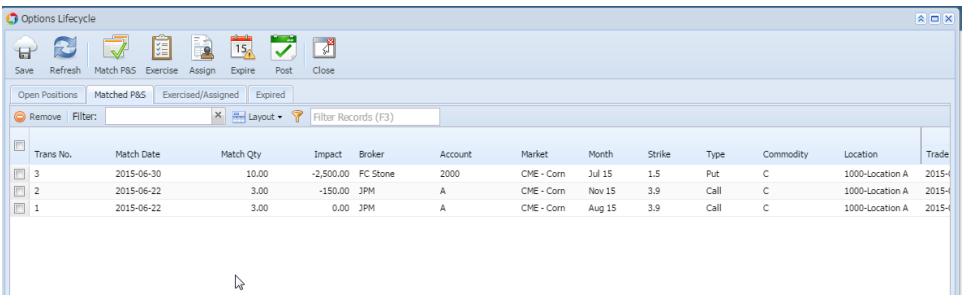

#### **How to Exercise / Assign an option .**

From a system standpoint, exercise and assign processes are fundamentally the same - removing an options transaction from the position and replacing it with a futures transaction. If that option is a long option, it is called "Exercise;" if the option is a short option, it is called "Assign."

## **Rules for Creating Futures when options are Exercised or Assigned**

- i. Transaction number for futures = next number in the sequence with a prefix O (o for option)
- ii. Price of futures equals strike price of the option
- iii. Date of futures transaction equals date of exercise or assign
- iv. Number of futures lots or contracts = number of options lots of exercised/assigned transaction
- v. Commodity, Location, Broker, Account, Book, Ssub-Book of futures all equal same as original option
- vi. The futures market is the one that the options market is linked to
- vii. The futures month/year is
	- 1. Same as the option month/year if it exists for the futures market
	- 2. If it doesn't exist, it is the next month (into the future) that does exist
- viii. Reference field (a text or notes comments field) of the created futures transaction should contain information pertaining to the options exercise/assign: "This futures transaction was the result of Option No. (Options Transaction number) being exercised on (date)." Substitute the word "assigned" for "exercised" if the option was assigned (that is, a short option).
- ix. The futures direction, long (buy) or short (sell) depends upon the option particulars....see table below

**The Long and Short of it:**

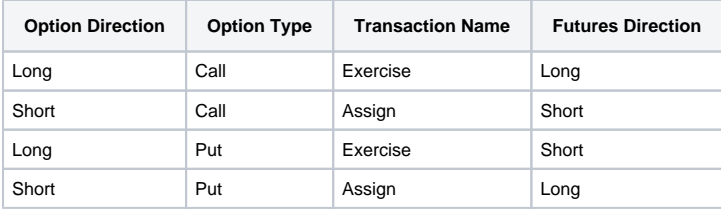

#### **How to Expire an options**

When an option expires, it basically goes away - no futures are created. Select the option trades and click on expire button. This record will move to the expired tab.